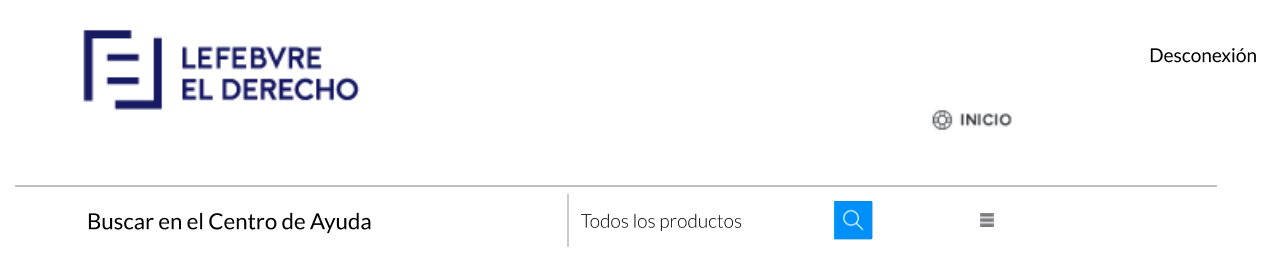

Centro de ayuda > Páginas de Ayuda

# Mementos

Mementos Búsqueda avanzada Búsqueda universal Operadores Lógicos Pantalla de Búsqueda Pantalla de Resultados Menús Tabla alfabética Página de inicio Actum Derecho Local El Derecho QMementix QMemento Práctica Procesal Especializados El Derecho Subvenciones QMemento Esencial

# **Pantalla de Búsqueda**

Desde la **Pantalla de Búsqueda** puedes acceder de 3 formas al contenido de tus Mementos contratados:

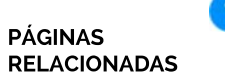

Tipología

Actum

documento

del

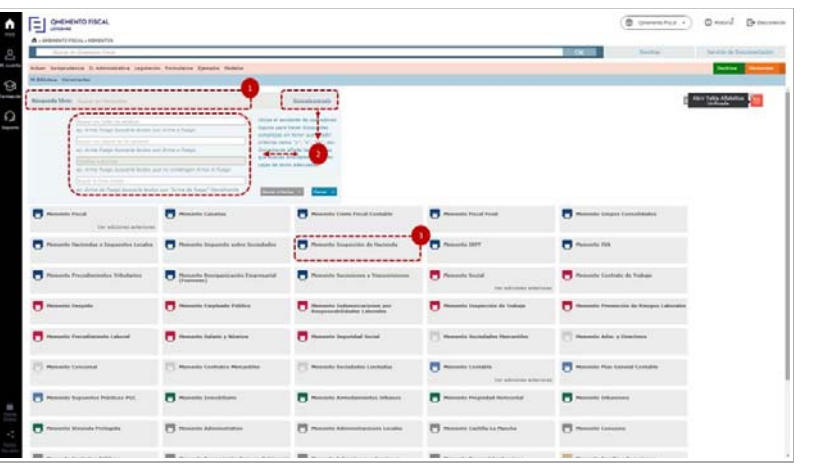

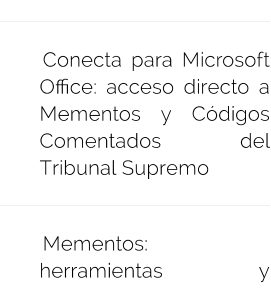

funcionalidades

Práctica Procesal

Tabla Alfabética

a. Utiliza la **Búsqueda Libre (1)** para localizar la/s palabra/s en el texto del Memento/s contratado/s y en las voces de su tabla alfabética. Podrás incluir **Operadores Lógicos** para afinar la búsqueda.

b. Incluye palabras en la **Búsqueda Avanzada (2)** y haz uso de uno o varios campos para mejorar tu búsqueda de forma sencilla.

c. Pulsa en el **título del Memento (3)** que quieras consultar para

acceder directamente al texto íntegro.

# **Pantalla de Resultados**

Cuando realices una búsqueda introduciendo palabras, accederás a una **Pantalla de Resultados** con dos elementos principales:

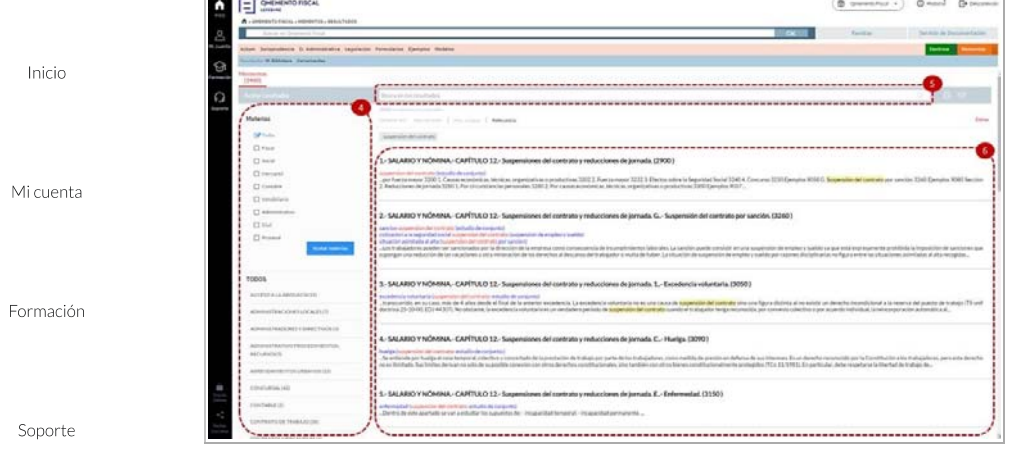

**a. Elementos para acotar** el número de documentos encontrados. Podrás filtrar por la materia que te interese **(4)** y/o realizar una nueva búsqueda de términos pero esta vez únicamente dentro de la lista de resultados de la búsqueda anterior **(5)**.

**b. Listado de Resultados (6)** con los enlaces a los puntos de los Mementos que cumplen con los criterios de búsqueda solicitados.

### **Navegación por el Memento**

Para trabajar con el Memento dispones de tres opciones: utilizar el **Sumario (7)**, la **Tabla Alfabética** del Memento que estás consultando **(8)** y la **Tabla Alfabética Unificada (9)** con las voces de todos los Mementos en materia fiscal, social, contable, mercantil y procesal.

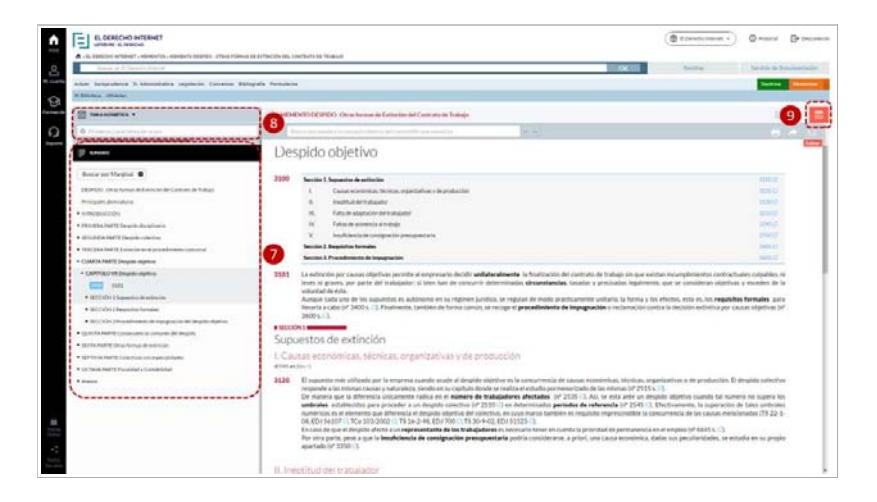

1. **Sumario (7).** Es el índice de la obra, totalmente navegable. Dentro del sumario encontrarás el elemento 'Buscar por el Marginal', de manera que si conoces el número asignado al párrafo que te interese consultar, inclúyelo en el espacio en blanco y pulsas en la flecha, para hacer la consulta rápidamente.

Tienda Online

**2. Tabla Alfabética (8).** Consiste en un listado de voces ordenado alfabéticamente. Puedes trabajar de dos formas:

Redes Sociales

• Manual: haz un clic sobre el icono **e** para desplegar el

listado de voces. Cuando encuentres el concepto que te interese, pulsa el símbolo + y se desplegaran las voces Inicio secundarias que penden de la principal. Pulsa sobre el número marginal para visualizar la información en la derecha de la página. Mi cuenta Automática: utiliza el localizador de la parte superior, para escribir el concepto que quieras localizar. A medida que Formación vayas escribiendo las letras del término, el sistema te irá aproximando dentro del listado al concepto o voz. Por defecto se desglosan todas las voces relacionadas con esta Soporte palabra, acompañadas de su número marginal. Haz clic sobre el número para visualizar la información en pantalla.

> En la parte derecha aparece el texto del Memento. Se estructura en párrafos precedidos del marginal que es el número identificativo que asigna la editorial. Desde ese marginal podrás navegar a otros Mementos relacionados o a cualquiera de las referencias jurídicas citadas en el Memento. Cualquier fuente, sentencia, norma, resoluciones...son totalmente navegables y puedes consultarlas con un simple clic.

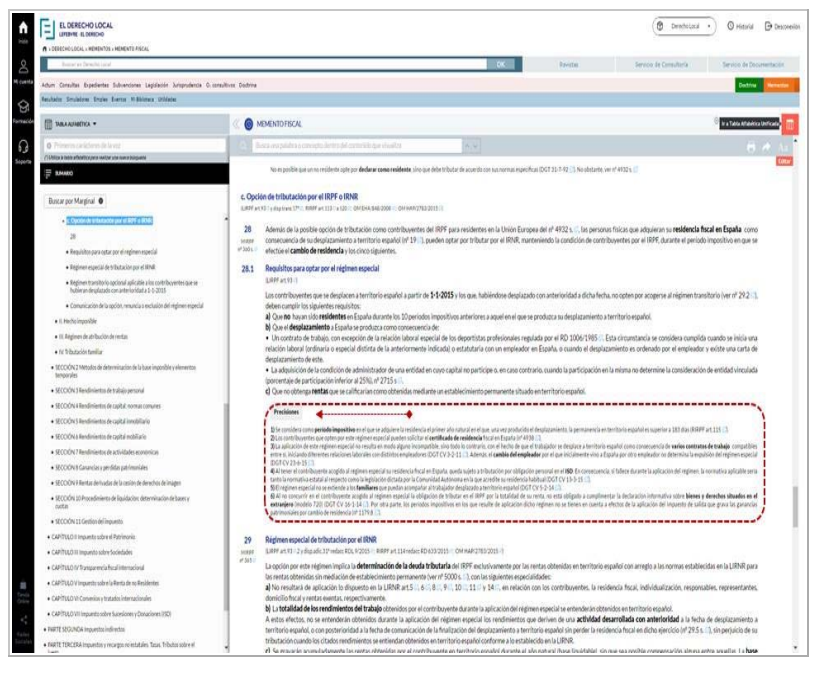

También se completa la información con concreciones al tema general, recogidos en precisiones en la parte inferior de cada marginal.

A todo esto se añade la ventaja de tener la información permanentemente actualizada.

Tienda Online

Redes Sociales

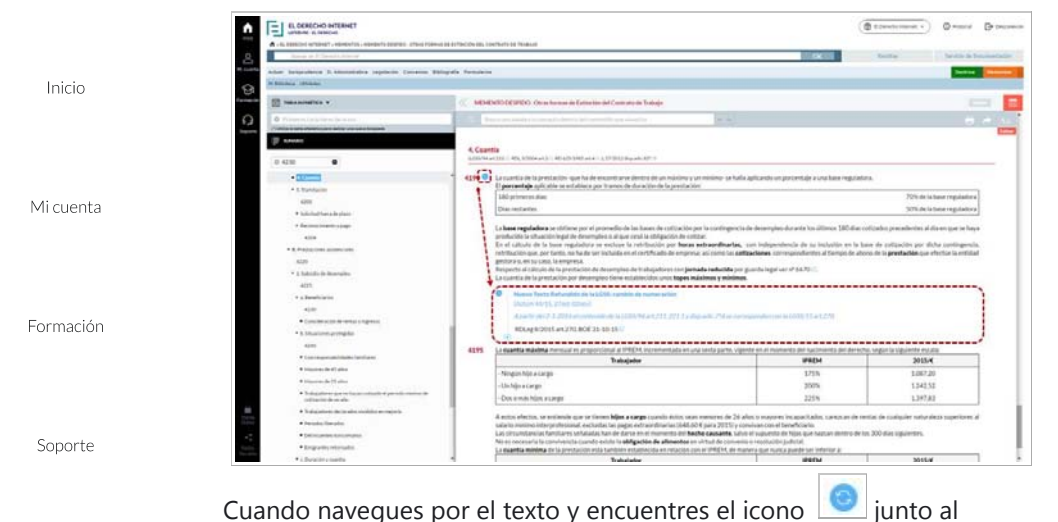

número marginal, haz clic sobre él para consultar las modificaciones incluidas en el marginal señalado. Aparecerá la parte modificada, con enlaces naveglables a la referencia que añade la modificación y el resto de mementos que se ven afectados por la misma.

A lo largo del texto tambien puedes encontrar enlaces a **Documentos relacionados** con la búsqueda. En el sumario, el marginal aparecerá acompañado del símbolo **.** 

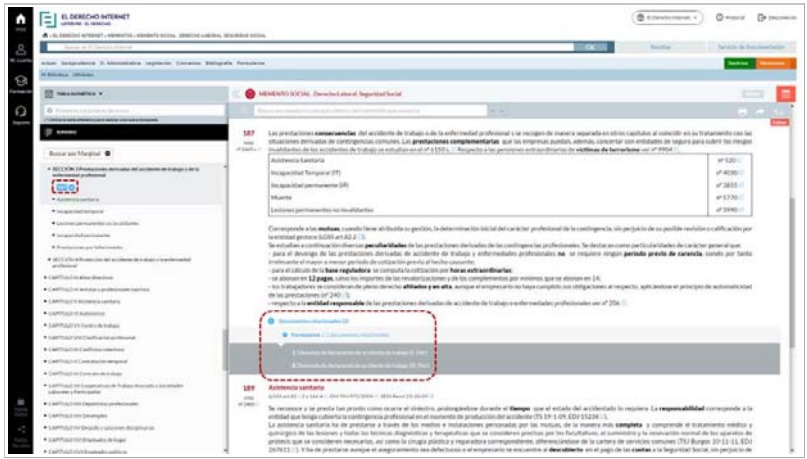

Pulsa en el simbolo  $\bigcirc$  y haz clic sobre el título del documento para visitarlo.

**3. Acceso directo a la TAU (9).** Desde el texto íntegro de Mementos podrás navegar a la Tabla Alfabética Unificada pulsando en el icono **D**, que también se encuentra en la pantalla de búsqueda de **Mementos** y en la **Página de Inicio.**

Tienda Online

Redes Sociales

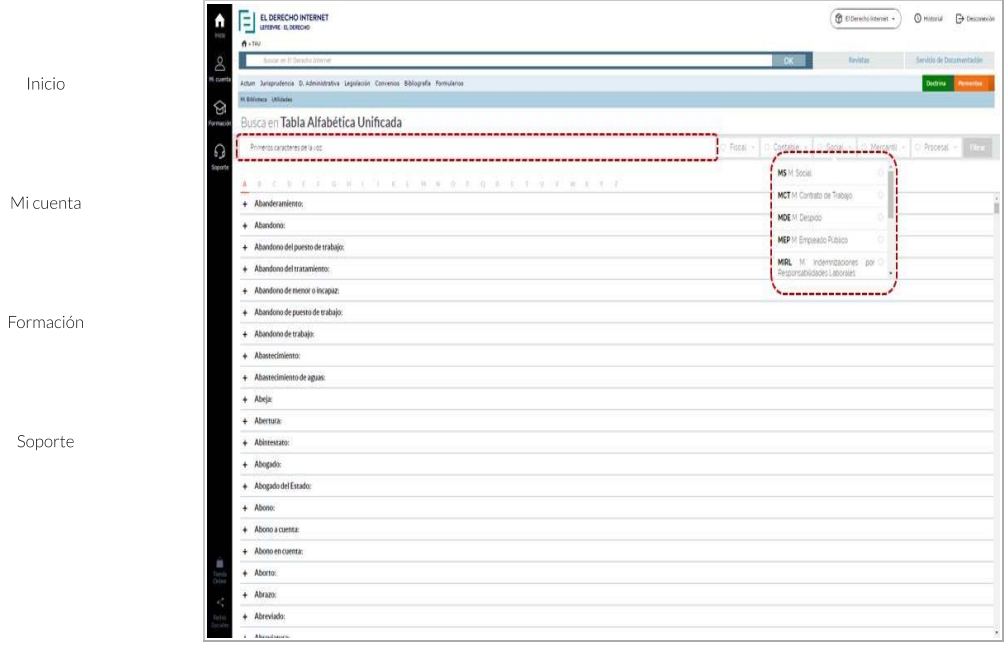

Recuerda que una vez que hayas localizado la información que precises, siempre tendrás a tu disposición cómodas herramientas para gestionar la documentación y trabajar fácilmente con tu Memento. Para más información consulta la página Mementos: herramientas y funcionalidades.

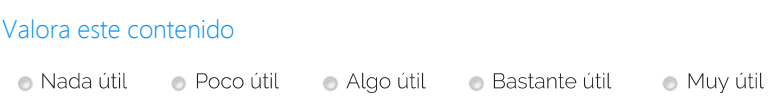

# ¿Prefiere que le ayudemos personalmente? Contacte con nosotros

#### Llámenos

Si no encuentra lo que busca o prefiere contactar con un agente llámenos

#### 902 44 33 55

lunes a jueves de 8:30 a 20 hrs y viernes hasta las 19 hrs

#### **Canales de Contacto**

Consulte todos nuestros datos de contacto o rellene el formulario para realizar cualquier consulta

Ir a la Página

### Chat Online 8

Solicite asistencia online de uno de bolicité asistencia online de uno de<br>nuestros agentes para ayudarle a lo largo de su sesión

#### **Activar Chat**

Tienda Online

Redes Sociales